## **راهنمای ثبت و پیگیری درخواست خدمات پس از فروش**

## **ثبت درخواست خدمات پس از فروش**

جهت ورود به سامانه ثبت درخواست، آدرس زیر را در مرورگر دلخواه مانند گوگل کروم یا فایر فاکس تایپ یا کپی نمائید. )سامانه ساحل آبفا استان یزد)

http://eg.abfayazd.ir/

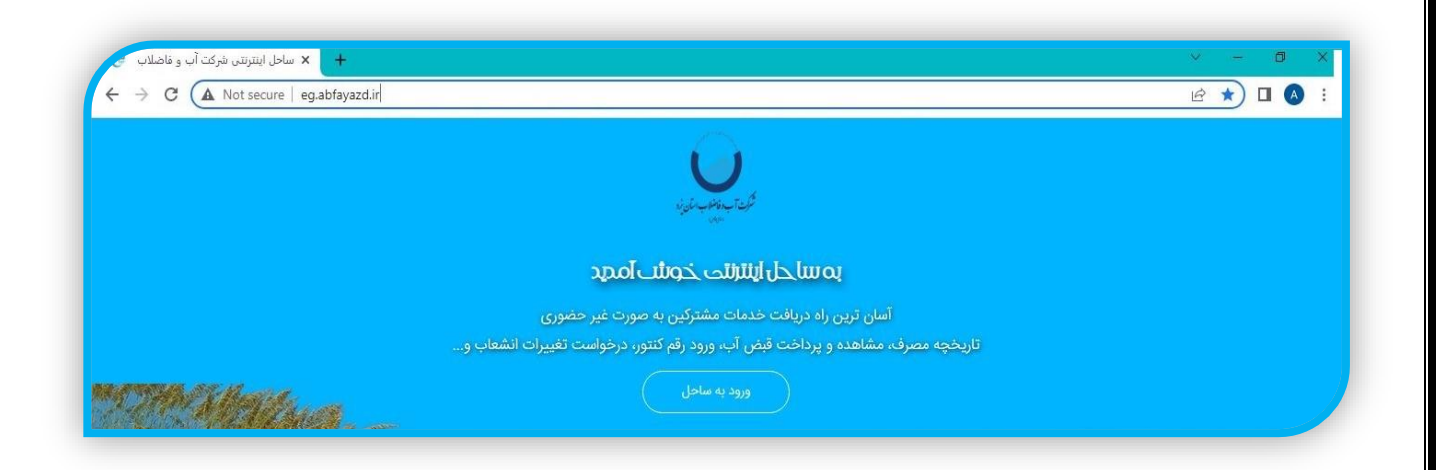

گزینه "ورود به ساحل" انتخاب گردد و مطابق شکل زیر، شماره اشتراک فعلی و شماره موبایل فعلی یا جدید و متن داخل عکس ثبت و گزینه "ارسال کد اعتبارسنجی به موبایل" انتخاب گردد.

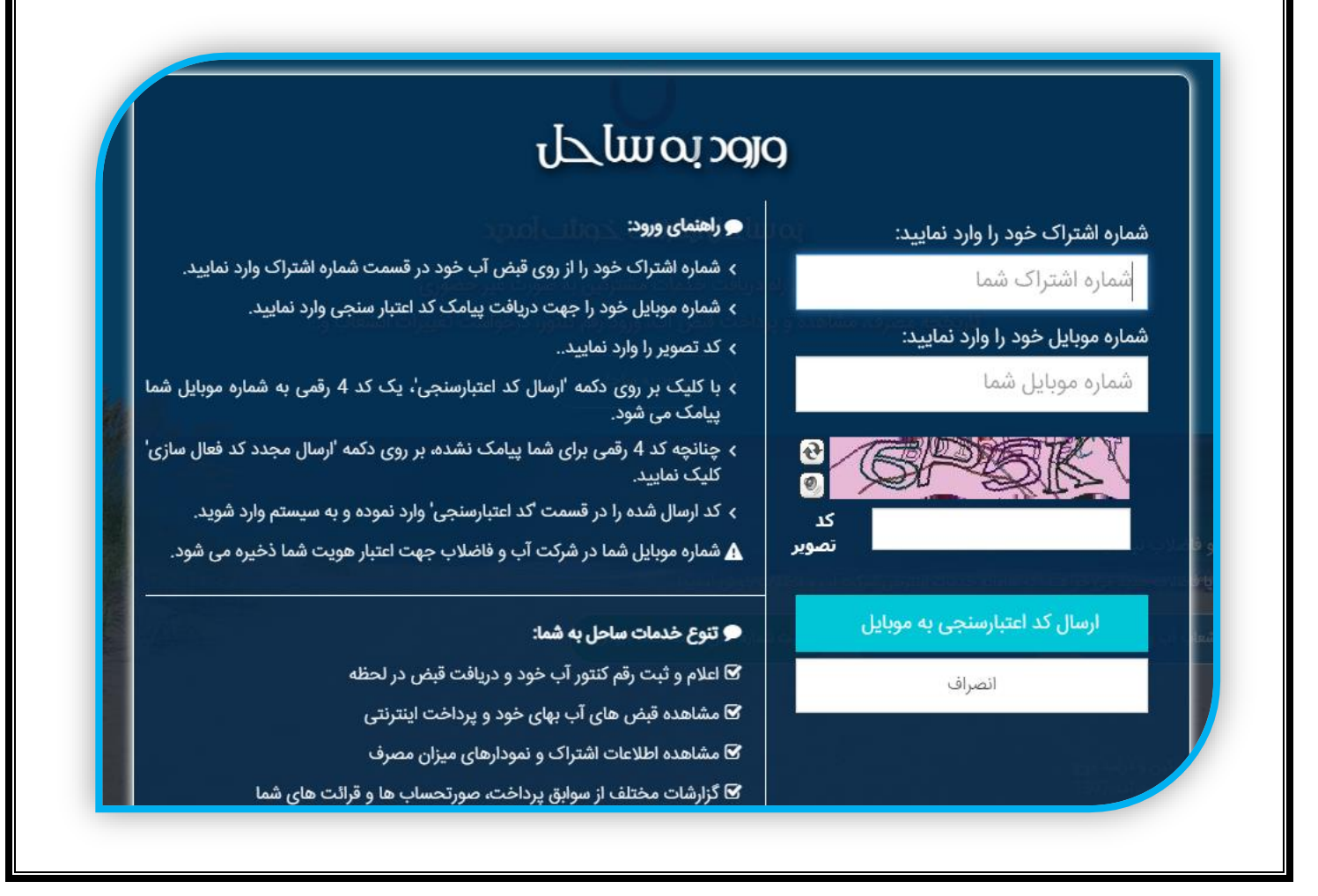

سپس کد اعتبارسنجی دریافت شده از موبایل ثبت و گزینه "ورود به ساحل" انتخاب گردد که در به انتخاب کاربر، گزینه ثبت موبایل یا عدم ثبت موبایل انتخاب شود. الزم به ذکر است در صورت درج شماره موبایل متفاوت با شماره موبایل فعلی در سامانه خدمت مشترکین، شماره موبایل جدید به موبایل فعلی در سامانه پیامک می شود

در صفحه اختصاصی مربوط به مشترک، خدمت مورد نظر انتخاب و گزینه "شروع درخواست" کلیک گردد

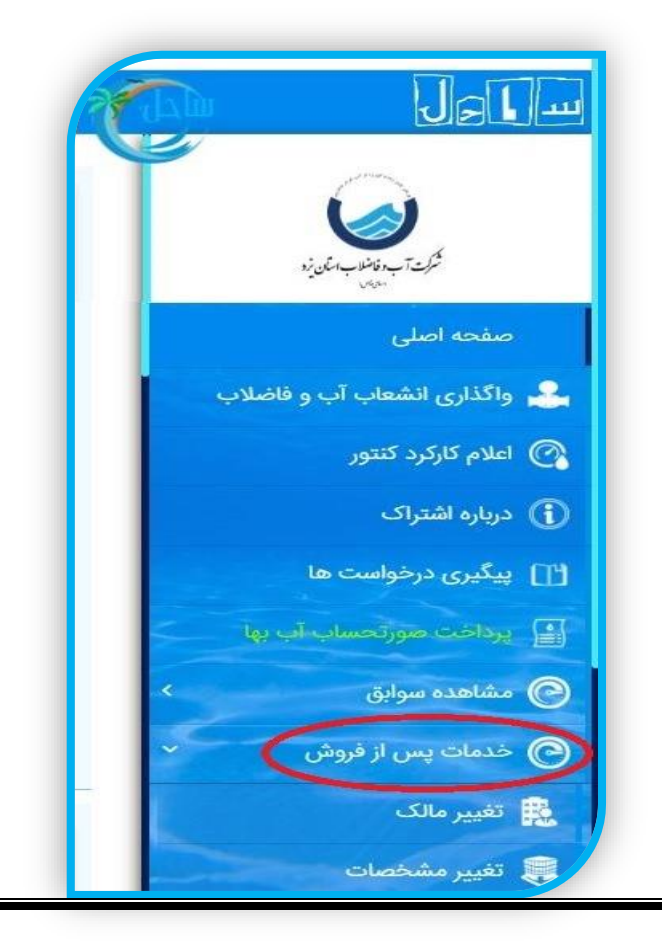

در نهایت رسید ثبت درخواست شامل شماره پیگیری و تاریخ و ساعت درخواست ارائه می شود که با انتخاب گزینه "چاپ کردن" می توان از رسید پرینت گرفت.

## **پیگیری درخواست های خدمات پس از فروش**

در همین صفحه مشترک، با انتخاب گزینه "پیگیری درخواست ها" می توان از اطالعات تمامی درخواست های قبلی و جاری یا جدید مطلع گردیده و پیگیری نمود که با انتخاب گزینه "مشاهده مراحل درخواست" مربوط به هر خدمت، از جزئیات ارائه خدمت اطالع کامل دست یافت

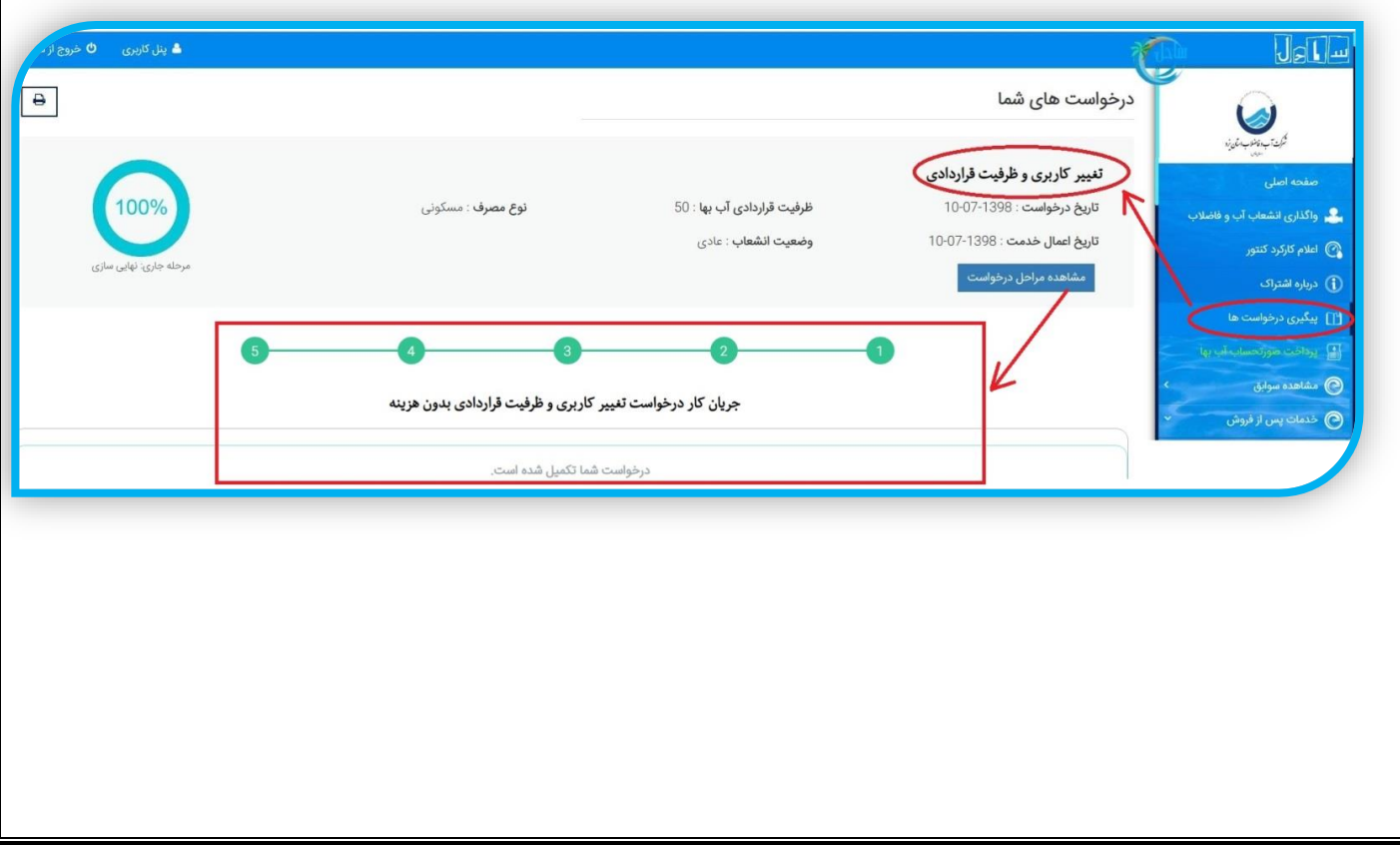